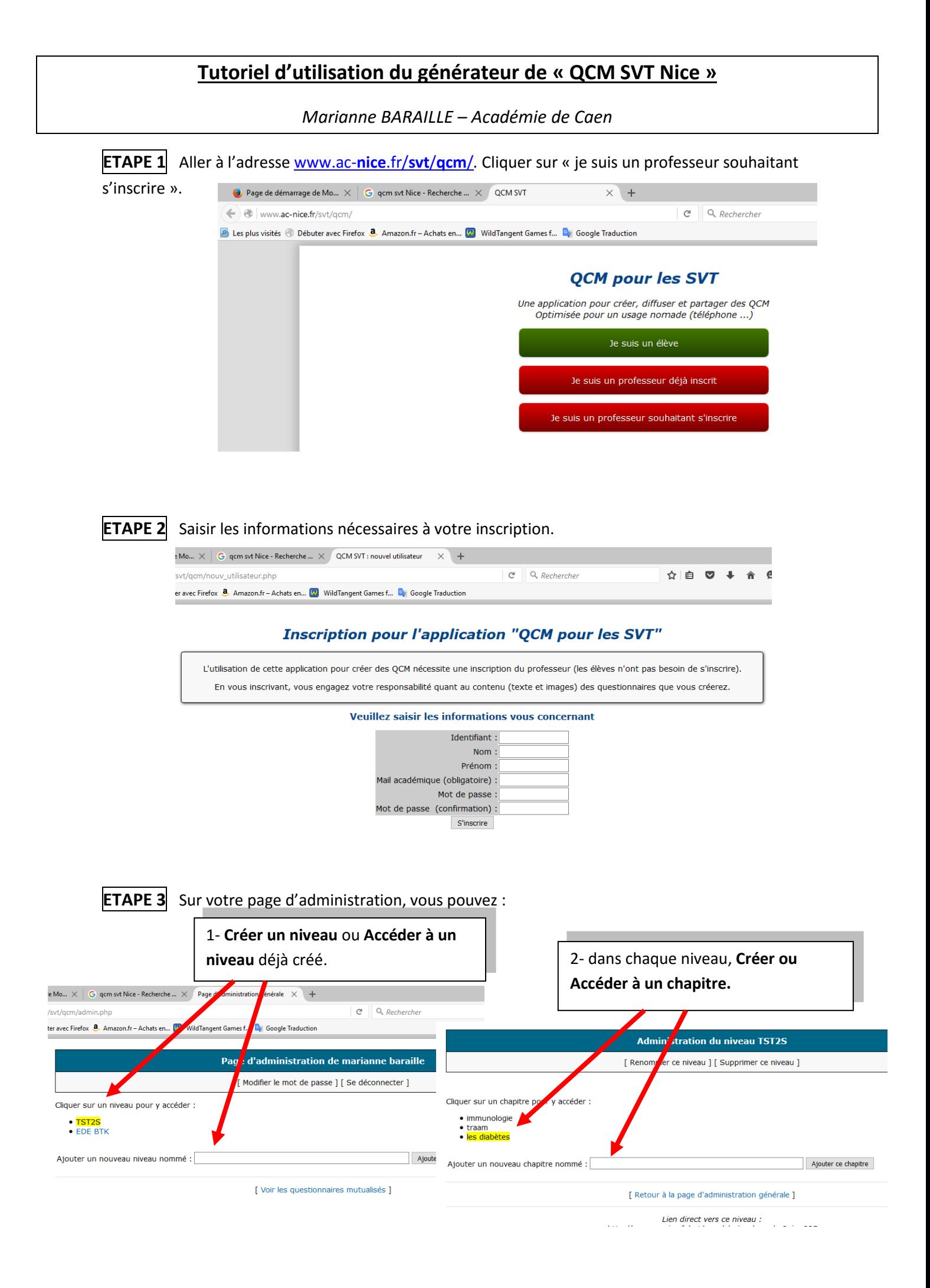

## **ETAPE 4 Pour créer un nouveau QCM dans un chapitre**:

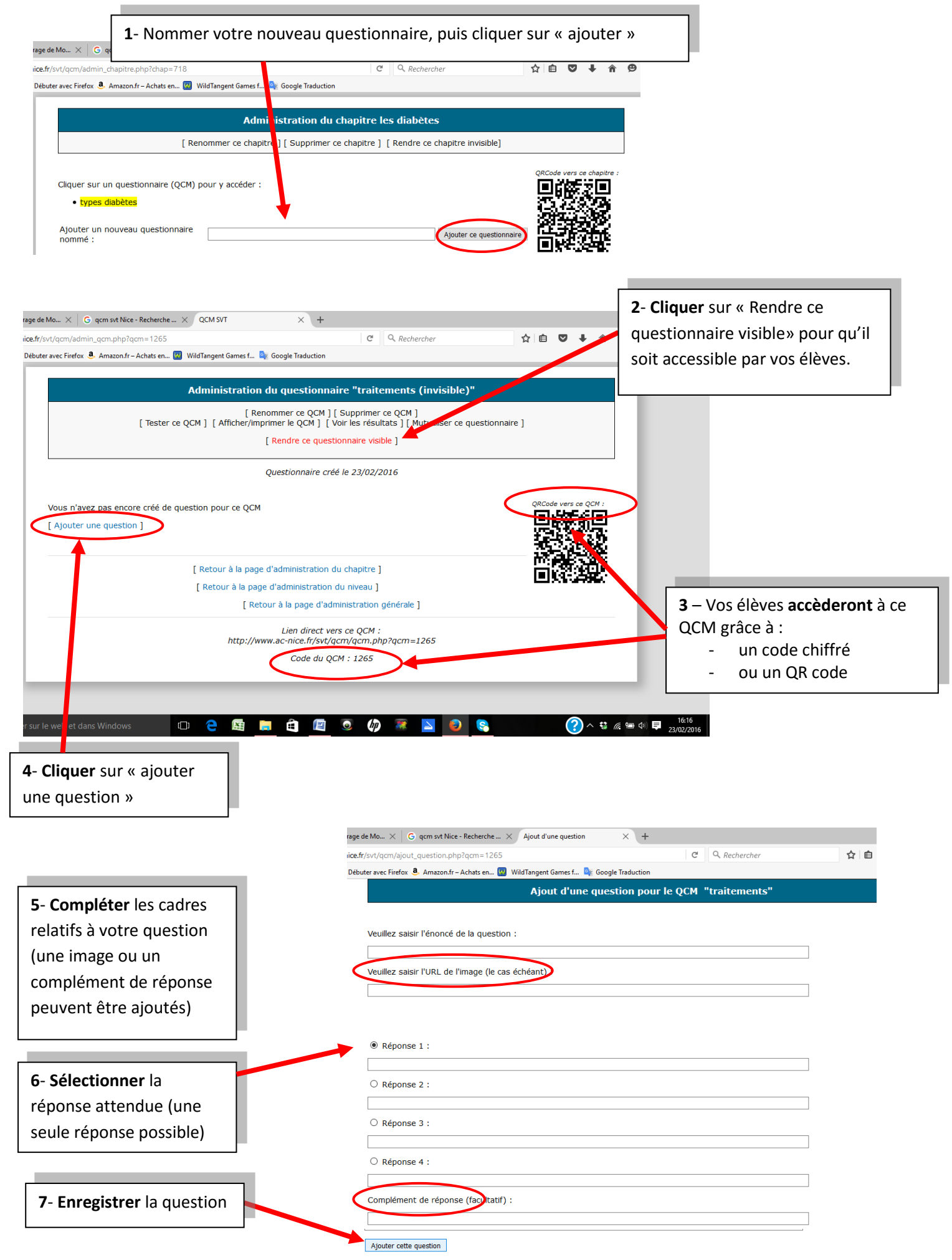

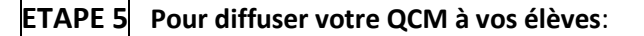

**2-** *Sur le site* [www.ac-](http://www.ac-nice.fr/svt/qcm/)**nice**.fr/**svt**/**qcm**/*, l'élève clique sur « je suis un élève » et entre le code du QCM.* Im svt Nice - Recherche ...  $\overline{\phantom{0}}$  QCM SVT  $Q$  Recherche  $\mathcal{C}^i$ Amazon.fr - Achats en... (2) WildTangent Games f... **De Google Traduction** QCM pour les SVT Vous pouvez accéder soit directement à un Quin, soit à l'ensemble des QCM de votre niveau Code du QCM : Accéder Code du niveau : Accéder

## **1- Cliquer sur « Lancer le test ».** La saisie du nom permet d'identifier et d'analyser les résultats de vos élèves. types diabètes 8 questions Lancer le test

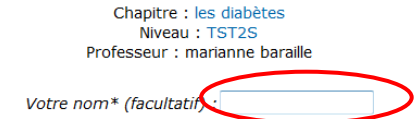

\* si vous saisissez un nom, vos résultats seront enregistrés et visibles par votre professeur

**ETAPE 6 Pour visualiser les résultats de vos élèves**:

**1- Cliquer sur « voir les résultats »**

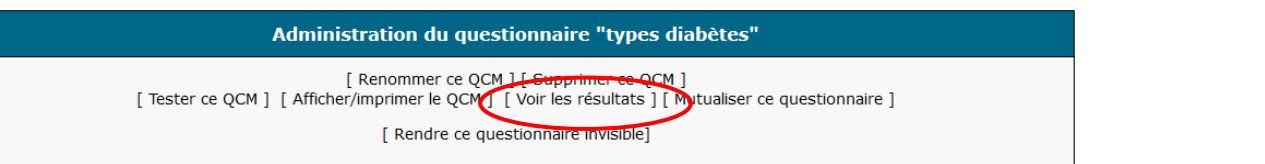

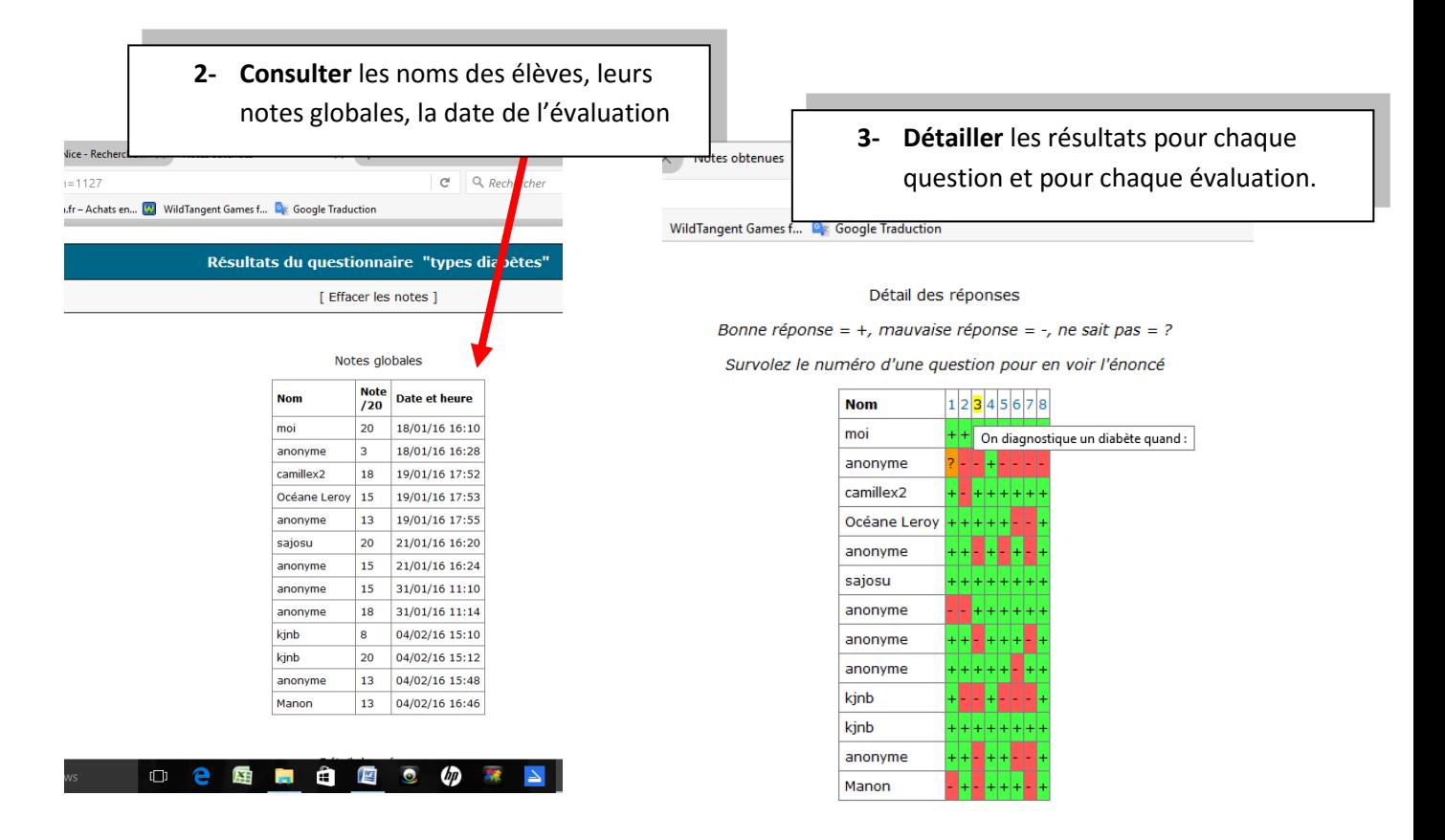